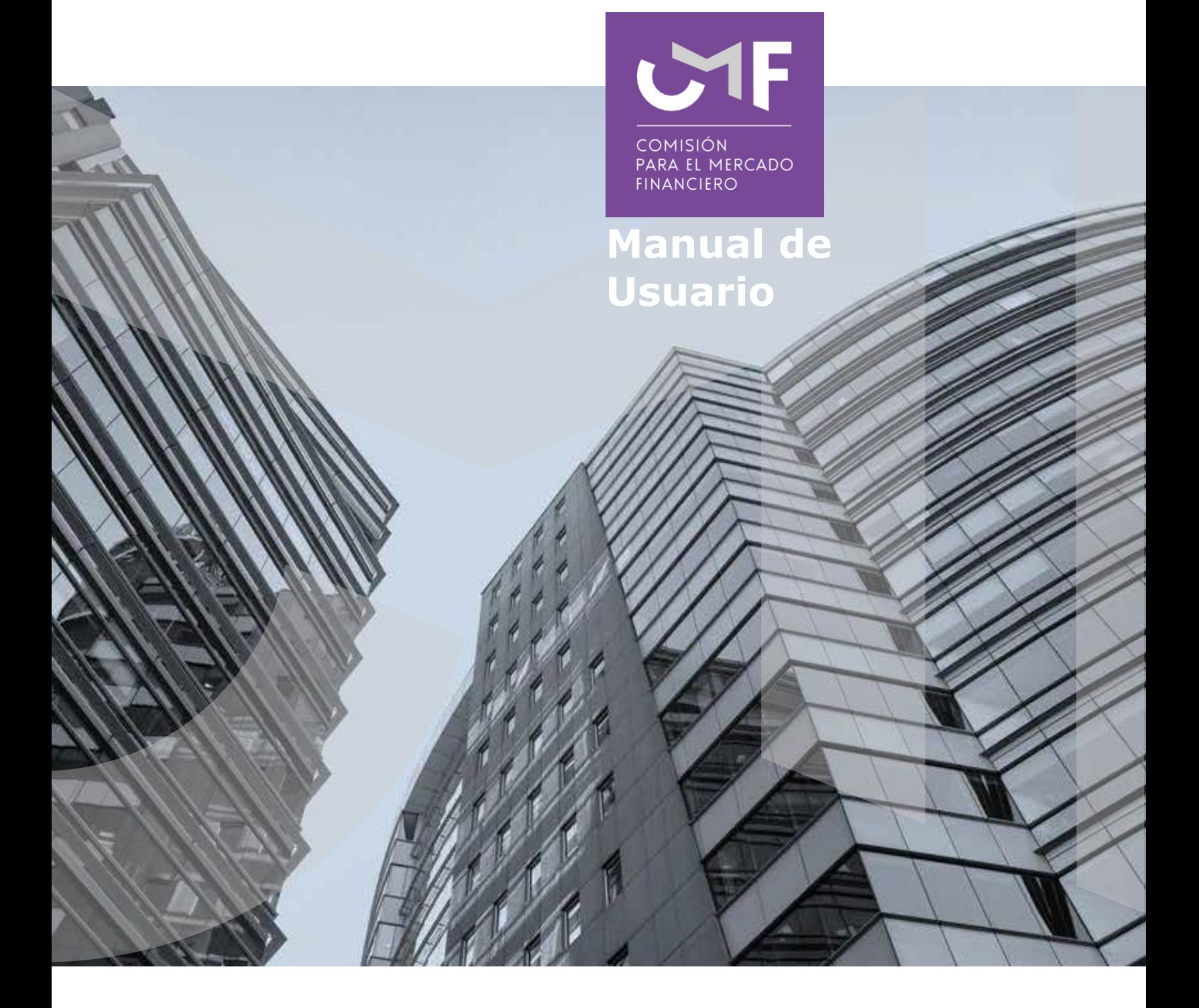

# **Prórroga liquidación de Siniestros**

[www.cmfchile.cl](http://www.cmfchile.cl/)

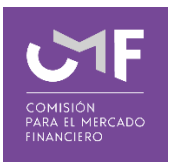

## **DESCRIPCIÓN DEL MANUAL**

Este manual contempla la modificación de la Circular N°2110 en lo que dice relación al envío de información estadística agregada de las compañías de Seguros.

Se describen las funcionalidades SEIL que permiten a los fiscalizados efectuar el envío de información estadística agregada individual o masiva de liquidación de siniestros. Estas opciones son excluyentes, por lo tanto, si ingresa información al formulario y, posteriormente decide enviarla en forma masiva, se elimina automáticamente toda la información ingresada anteriormente.

## **1. Compañías de Seguros:**

Para acceder a la funcionalidad lo primero que debe hacer el usuario es ingresar al acceso usuarios SEIL a través de la siguiente pantalla, indicando usuario y contraseña:

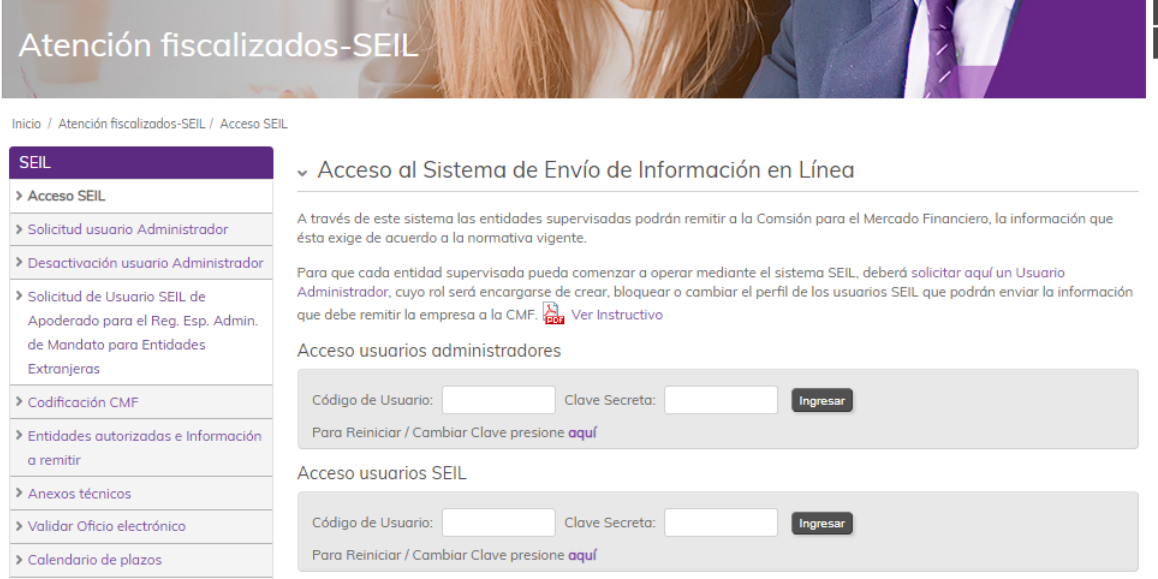

Una vez autenticado, se le presentará un menú con las opciones a las distintas aplicaciones, en donde debe ir a la aplicación:

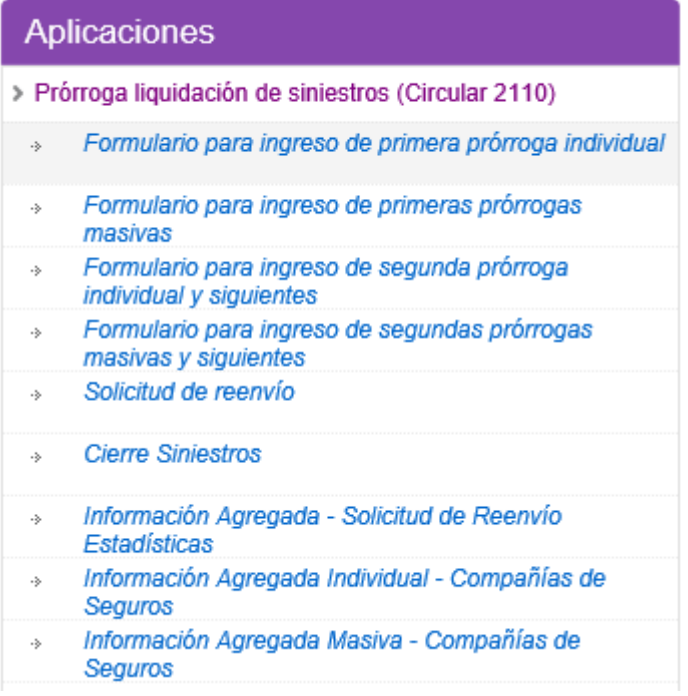

En este manual se abordará las opciones de Información Agregada Individual e Información Agregada Masiva.

#### **1.1 Información Agregada Individual:**

Al ingresar a esta opción se le muestra al usuario la siguiente página:

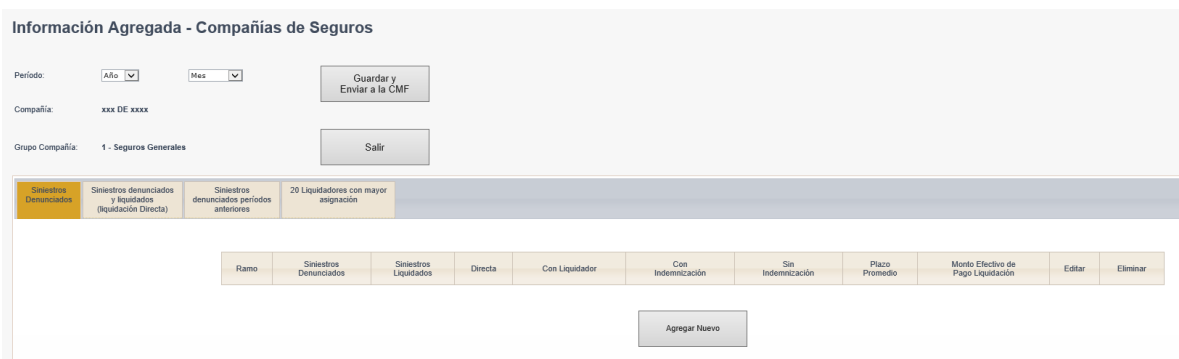

Lo primero que el usuario debe ingresar es seleccionar el periodo (Año y Mes).

A las compañías de seguro se le presentan 4 pestañas: Siniestros Denunciados, Siniestros denunciados y liquidados (liquidación Directa), Siniestros Denunciados Periodos Anteriores, 20 liquidadores con mayor asignación.

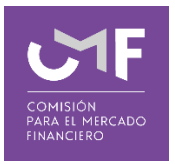

#### **1.1.1 Siniestros Denunciados.**

En esta sección, las Compañías de Seguros deberán entregar la información estadística de los siniestros denunciados en el periodo.

Una vez seleccionado el periodo, presionar el botón: Agregar Nuevo, con lo cual se muestra el siguiente formulario:

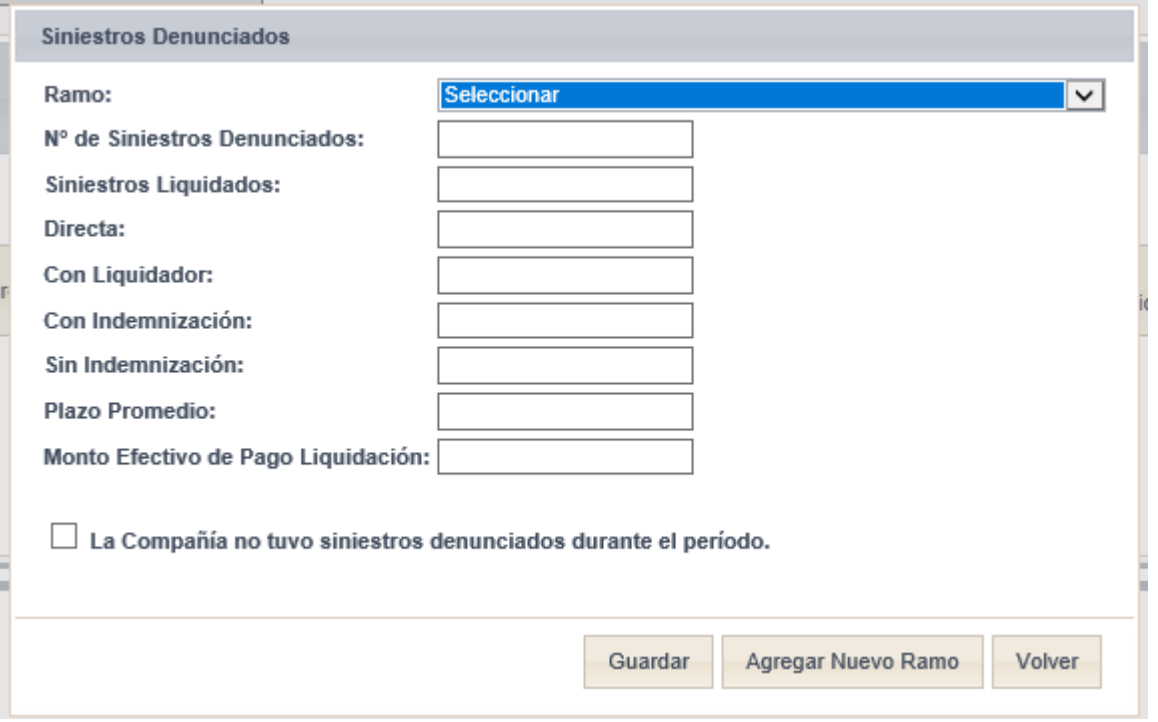

La descripción de los campos antes indicados es la siguiente:

**Ramo:** Aparecerá una lista desplegable de los distintos ramos, según clasificación detallada en la circular N° 2022 de esta Comisión, respecto de los cuales se informa.

**Nº de Siniestros Denunciados:** Deberá registrar la cantidad de siniestros denunciados en la compañía, para el periodo y ramo que se informa.

**Siniestros Liquidados:** En relación a los siniestros denunciados a la compañía, deberá registrar cuántos se encuentran liquidados en el periodo y para el ramo que se informa.

**En Forma Directa:** La compañía deberá informar cuántos de los siniestros liquidados, informados en el campo anterior, fueron liquidados directamente para el periodo y ramo que se informa.

**Con Liquidador:** La compañía deberá informar cuántos de los siniestros liquidados, informados en el campo "Siniestros Liquidados", fueron liquidados por un liquidador inscrito en el Registro de la Comisión, designado por la compañía, para el periodo y ramo que se informa.

**Con Indemnización:** La compañía de seguros deberá informar cuántos de los siniestros liquidados, informados en el campo "Siniestros Liquidados", tuvieron pago en favor del asegurado o beneficiario.

**Sin Indemnización:** La compañía de seguros deberá informar cuántos de los siniestros liquidados, informados en el campo "Siniestros Liquidados", no tuvieron pago en favor del asegurado o beneficiario.

**Plazo Promedio:** Corresponde al plazo promedio, en días, que la compañía de seguros o liquidador demoró en terminar los siniestros reportados, para el periodo y ramo que se informa.

**Monto Efectivo de Pago:** Liquidación Corresponde al monto promedio efectivamente pagado al

asegurado, en miles de pesos (\$), por los siniestros liquidados con un liquidador inscrito, para el periodo y ramo que se informa.

Si se activa la casilla "**La Compañía no tuvo siniestros denunciados durante el periodo**", el sistema no requerirá el llenado de los campos descritos anteriormente.

Una vez ingresados los datos anteriores, el usuario deberá presionar el botón "**Guardar**".

En este caso, la información se guarda sin enviarla a la CMF.

Si el usuario selecciona el botón "**Agregar nuevo ramo**", podrá ingresar información respecto de un nuevo ramo.

Si el usuario selecciona el botón "**Volver**", se desplegará la pantalla inicial, la que incluirá los datos ingresados por el usuario.

#### **1.1.2 Siniestros Denunciados y liquidados (Liquidación directa).**

En esta sección la Compañía de Seguros deberá remitir información respecto de los siniestros denunciados y liquidados directamente durante el periodo a informar.

Para ello debe presionar la segunda pestaña que lleva por título el indicado anteriormente, la pantalla a desplegar es la siguiente:

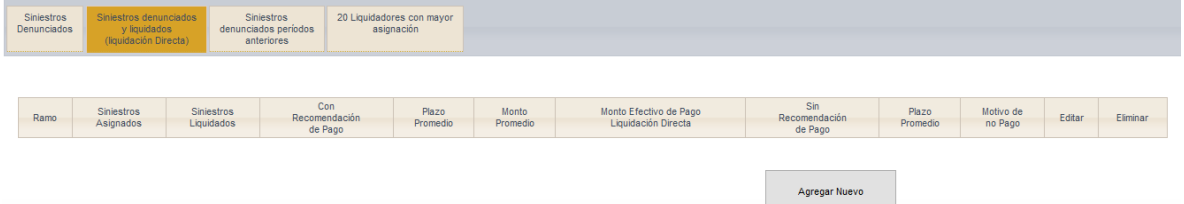

Al presionar el botón Agregar Nuevo, se despliega el siguiente formulario:

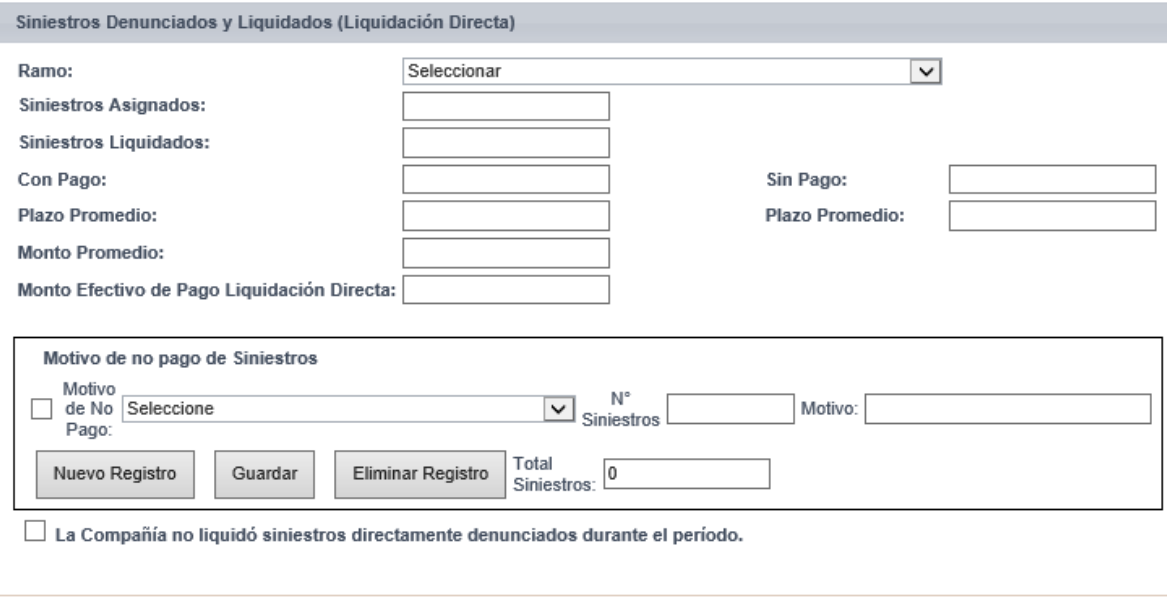

La descripción de los campos antes indicados es la siguiente:

Volver

Guardar

Agregar Nuevo Ramo

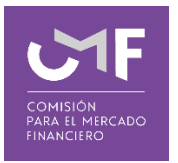

**Ramo:** Aparecerá una lista desplegable de los distintos ramos, según clasificación detallada en la circular N°2022 de esta Comisión, respecto de los cuales se informa.

**Nº de Siniestros Asignados:** Deberá anotar la cantidad de siniestros asignados para liquidación directa por la compañía, para el periodo y ramo que se informa.

**Nº de Siniestros Liquidados:** En relación a los siniestros asignados para liquidación directa, deberá registrar cuántos se encuentran liquidados para el periodo y ramo que se informa.

**Con Recomendación De Pago:** Se debe informar cuántos de los siniestros liquidados directamente, informados en el campo "Siniestros Liquidados", tuvieron recomendación de pago en favor del asegurado o beneficiario.

**Sin Recomendación De Pago:** Se debe informar cuántos de los siniestros liquidados directamente, informados en el campo "Siniestros Liquidados", no tuvieron recomendación de pago en favor del asegurado o beneficiario.

**Plazo Promedio:** Corresponde al plazo promedio, en días, que la compañía demoró en liquidar los siniestros que se están reportando, para el periodo y ramo que se informa, esto es, el tiempo que se tarda en emitir el informe de liquidación contado desde la fecha de denuncio del siniestro por el asegurado, (aplicable a sinestros con pago y siniestros sin pago)

**Monto Promedio:** Corresponde al monto promedio de pago recomendado, en miles de pesos (\$), por los siniestros liquidados directamente, para el periodo y ramo que se informa.

**Monto Efectivo de Pago:** Liquidación Directa Corresponde al monto promedio efectivamente pagado al asegurado, en miles de pesos (\$), por los siniestros liquidados directamente (No incluye deducible), para el periodo y ramo que se informa.

**Motivo de no Pago de siniestros:** Respecto de los siniestros sin pago, se deberá indicar el motivo por la que se rechazaron los siniestros.

Los motivos posibles son:

Motivo 1 Sin Cobertura; Motivo 2 Bajo deducible o franquicia; Motivo 3 Incumplimiento del contrato por parte del asegurado; y Motivo 4 Otros. Se debe indicar el motivo y la cantidad de siniestros que no se pagaron por dicho motivo. En caso que se seleccione la opción Otros, se debe indicar el motivo real por el cual no se efectuaron dichos pagos.

Si el usuario selecciona el botón "**Nuevo Registro**" aparece un registro de motivos para que el usuario ingrese la información.

Si el usuario presiona el botón "**Guardar**" el sistema guarda los motivos sin ser enviados.

Si el usuario presiona el botón "**Eliminar Registro**", se valida que exista un motivo seleccionado y se procede a eliminar dicho motivo.

Si se activa la casilla "**La Compañía no liquidó siniestros directamente, denunciados durante el periodo**", el sistema no requerirá el llenado de los campos descritos anteriormente.

Una vez ingresados los datos anteriores, el usuario deberá presionar el botón "**Guardar**". En este caso, la información se guarda sin enviarla a la CMF.

Si el usuario selecciona el botón "**Agregar nuevo ramo**", podrá ingresar información respecto de un nuevo ramo.

Si el usuario selecciona el botón "**Volver**", se desplegará la pantalla inicial, la que incluirá los datos ingresados por el usuario

#### **1.1.3 Siniestros Denunciados Periodos Anteriores.**

La Compañía de Seguros deberá remitir información respecto de los siniestros liquidados directamente durante el periodo a informar, que hayan sido denunciados durante periodos anteriores al que está informando.

Para ello debe presionar la tercera pestaña que lleva por título el indicado anteriormente, la pantalla a desplegar es la siguiente:

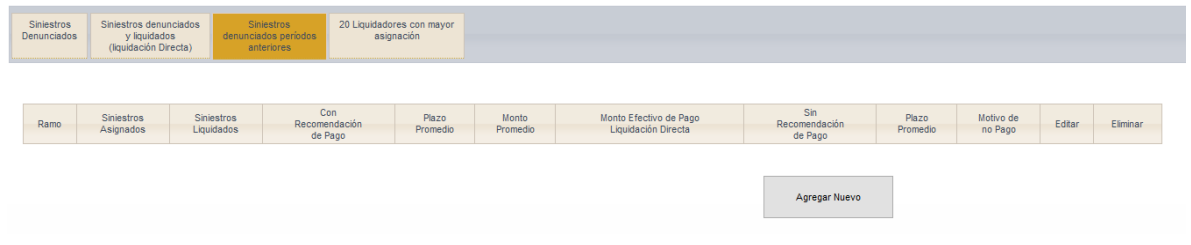

Al presionar el botón Agregar Nuevo, se despliega el siguiente formulario:

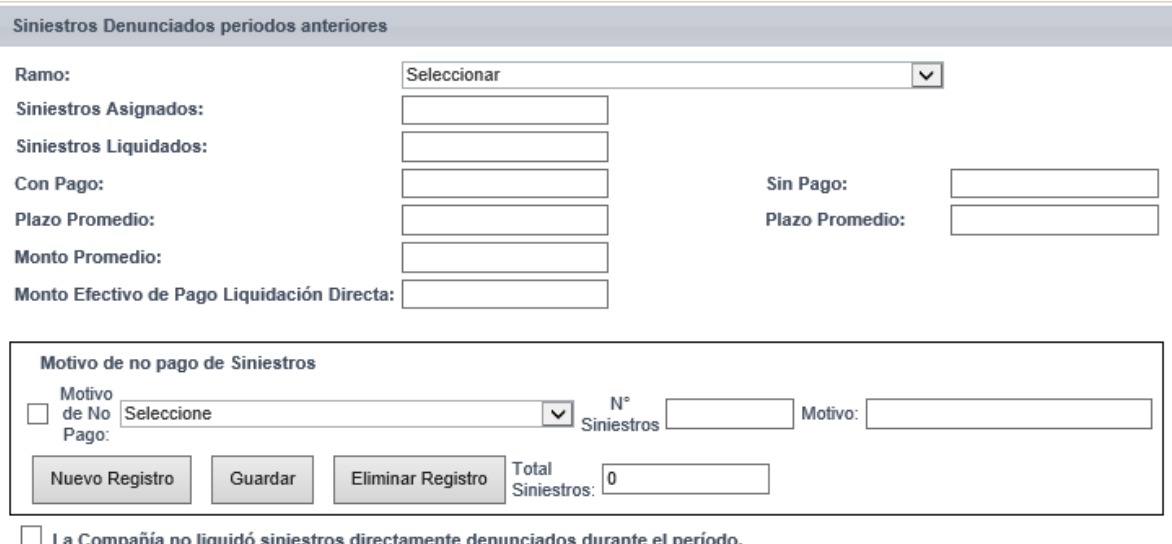

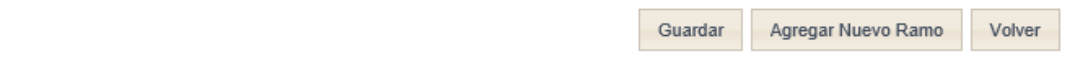

La descripción de los campos antes indicados es la siguiente:

**Ramo:** Aparecerá una lista desplegable de los distintos ramos, según clasificación detallada en la circular N° 2022 de esta Comisión, respecto de los cuales se informa.

**Nº de Siniestros Denunciados:** Deberá registrar la cantidad de siniestros denunciados en la compañía, para el periodo y ramo que se informa.

**Siniestros Liquidados:** En relación a los siniestros denunciados a la compañía, deberá registrar cuántos se encuentran liquidados en el periodo y para el ramo que se informa.

**En Forma Directa:** La compañía deberá informar cuántos de los siniestros liquidados, informados en el campo anterior, fueron liquidados directamente para el periodo y ramo que se informa.

**Con Liquidador:** La compañía deberá informar cuántos de los siniestros liquidados, informados en el campo "Siniestros Liquidados", fueron liquidados por un liquidador inscrito en el Registro de la Comisión, designado por la compañía, para el periodo y ramo que se informa.

**Con Indemnización:** La compañía de seguros deberá informar cuántos de los siniestros liquidados, informados en el campo "Siniestros Liquidados", tuvieron pago en favor del asegurado o beneficiario.

**Sin Indemnización:** La compañía de seguros deberá informar cuántos de los siniestros liquidados, informados en el campo "Siniestros Liquidados", no tuvieron pago en favor del asegurado o

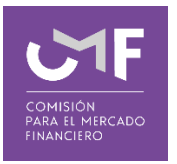

beneficiario.

**Plazo Promedio:** Corresponde al plazo promedio, en días, que la compañía de seguros o liquidador demoró en terminar los siniestros reportados, para el periodo y ramo que se informa.

**Monto Efectivo de Pago:** Liquidación Corresponde al monto promedio efectivamente pagado al asegurado, en miles de pesos (\$), por los siniestros liquidados con un liquidador inscrito, para el periodo y ramo que se informa.

Si se activa la casilla "**La Compañía no tuvo siniestros denunciados durante el periodo**", el sistema no requerirá el llenado de los campos descritos anteriormente.

Una vez ingresados los datos anteriores, el usuario deberá presionar el botón "**Guardar**".

En este caso, la información se guarda sin enviarla a la CMF.

Si el usuario selecciona el botón "**Agregar nuevo ramo**", podrá ingresar información respecto de un nuevo ramo.

Si el usuario selecciona el botón "**Volver**", se desplegará la pantalla inicial, la que incluirá los datos ingresados por el usuario.

#### **1.1.4 20 Liquidadores con Mayor Asignación.**

La Compañía de Seguros deberá reportar los 20 Liquidadores de Siniestros, inscritos en el Registro de esta Comisión, a los cuales asignó mayor número de siniestros durante el periodo, detallando el número de siniestros asignados a cada uno de éstos.

Para ello debe presionar la cuarta pestaña que lleva por título el indicado anteriormente, la pantalla a desplegar es la siguiente:

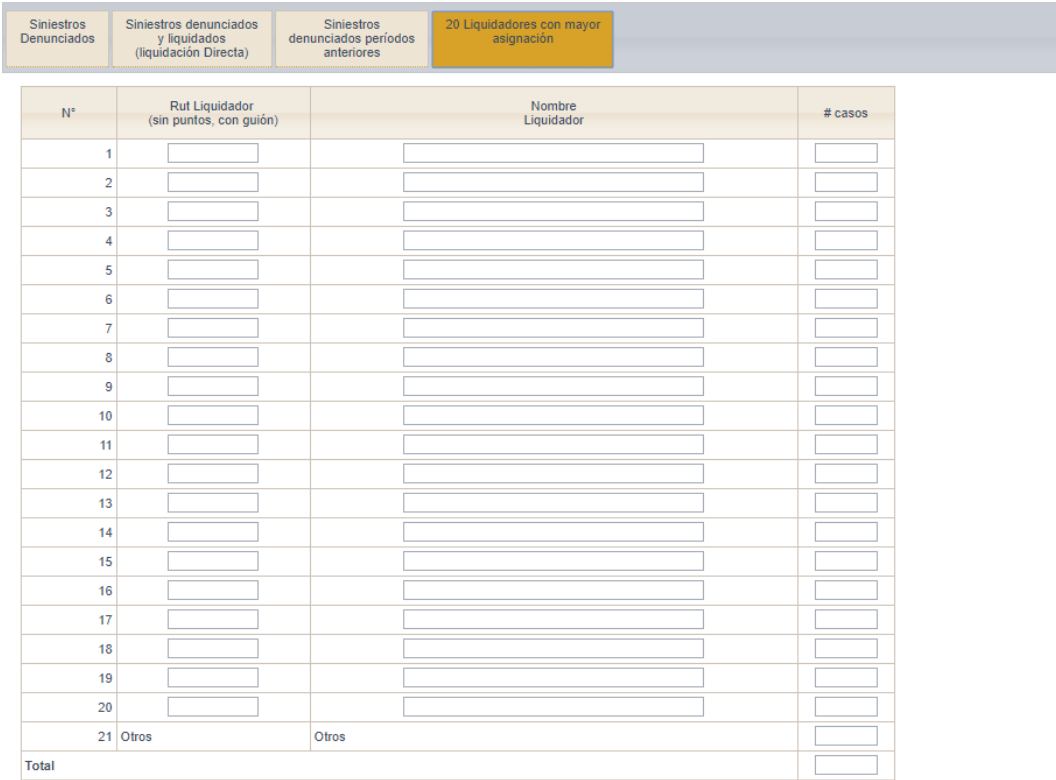

La Compañía liquidó el total de sus siniestros con menos de 20 liquidadores.

El total de los siniestros fueron liquidados directamente por la Compañía.

Guardar

La descripción de los campos antes indicados es la siguiente:

**Rut Liquidador**: Corresponde al rut del liquidador de siniestros

**Nombre Liquidador**: Indica el nombre del liquidador, éste se autocompleta cuando se ingresa el rut del liquidador.

**# casos**: Corresponde al número de siniestros que han sido asignados a dicho liquidador.

Si la compañía liquidó sus siniestros con menos de 20 Liquidadores, deberá activar la casilla "**La Compañía liquidó el total de sus siniestros con menos de 20 Liquidadores**".

Si la compañía completo la información de 20 liquidadores, el sistema desplegará automáticamente una fila adicional N°21, donde deberá incluir la suma del número de casos restantes. En esta fila, solo será posible ingresar como liquidador a "Otros", como se muestra a en la figura anterior.

Una vez ingresados los datos anteriores, el usuario deberá presionar el botón "**Guardar**".

Una vez que el usuario finalice el ingreso de información para un periodo, en las cuatro pestañas, y desee enviar la información a la CMF, deberá presionar "**Guardar y enviar a CMF**".

Se validará que la información enviada sea consistente y luego se procederá a realizar dicho envío.

El envío exitoso de la información se podrá confirmar en pantalla. Además, el sistema remitirá a la casilla electrónica registrada para el usuario conectado, un mensaje electrónico que dará cuenta del envío correcto de la información.

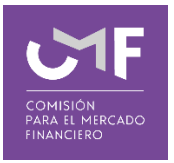

### **1.2 Información Agregada Masiva:**

En esta sección, las Compañías de Seguros podrán enviar a esta Comisión, información descrita en el punto 1.1, de forma masiva.

Al presionar esta opción desde el menú, se despliega el siguiente formulario:

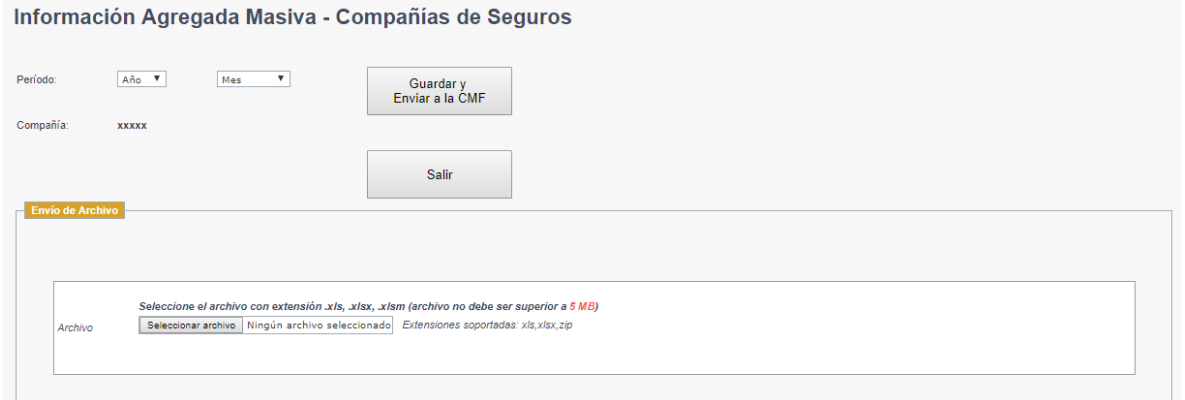

La descripción de los campos antes indicados es la siguiente:

**Periodo**: Se deberá seleccionar el periodo que corresponde la información reportada.

- **Archivo**: Deberá adjuntar el archivo en formato .xls, que contiene las estadísticas de siniestros del periodo informado. El archivo debe seguir el formato publicado en la página web de la CMF.
- Una vez que el usuario finalice la carga de archivo y el sistema no detecte errores en el formato y tamaño del archivo, deberá presionar el botón "**Guardar y enviar a CMF**". El envío exitoso de la información se podrá confirmar en pantalla. Además, el sistema remitirá a la casilla electrónica registrada para el usuario conectado, un mensaje electrónico que dará cuenta del envío correcto de la información.

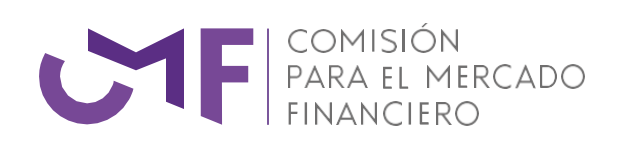

[www.cmfchile.cl](http://www.cmfchile.cl/)